# Wolfram Syndrome Global Patient Registry Procedure for Registering, Consenting and Completing Surveys

1. Go to the Wolfram Syndrome Global Patient Registry **website** at: https://wsglobalregistry.iamrare.org.

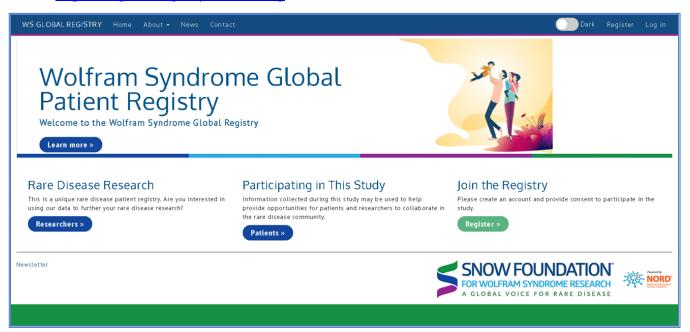

Figure 1. Landing Page

- 2. Click on the green **Register** button.
- 3. Complete the age attestation.

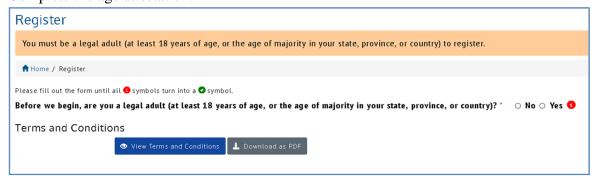

Figure 2. Age attestation

- 4. Read the **Terms and Conditions** document.
- 5. Fill in the requested information.
- 6. **Opt in or out** of reasons to be contacted by Study Staff.
- 7. Agree to the Terms and Conditions.
- 8. Click Create Account button.

| Register You must be a lega | al adult (at least 18 years of age                                                                                                    | e, or the age of majority in your state, province, or country) to register. |
|-----------------------------|----------------------------------------------------------------------------------------------------|-----------------------------------------------------------------------------|
| ↑ Home / Register           |                                                                                                    |                                                                             |
| Please fill out the form    | until all <b>6</b> symbols turn into a <b>2</b> sym                                                                                                    | mhol                                                                        |
|                             |                                                                                                    | years of age, or the age of majority in your state, province, or            |
| country)?                   | - , <b>.</b>                                                                                                    | ,                                                                           |
| Yes 🖸                       |                                                                                                    |                                                                             |
| First Name *                |                                                                                                    | 0                                                                           |
| Middle Name                 |                                                                                                    |                                                                             |
| Last Name *                 |                                                                                                    | •                                                                           |
| Country of<br>Residence     | v                                                                                                    | ] <b>•</b>                                                                  |
| Username (Email             |                                                                                                    | 10                                                                          |
| Address) *                  |                                                                                                    | J                                                                           |
| Confirm Username *          |                                                                                                    | 0                                                                           |
|                             | A password must be at least 8 characters long:  - contain 1 uppercase letter  - contain 1 lowercase letter  - contain 1 digit  - contain 1 digit  - contain 1 special character  - not contain text from top 1000 commonly used passwords |                                                                             |
| Password *                  |                                                                                                    | •                                                                           |
| Confirm Password *          |                                                                                                    | •                                                                           |
| Additional Con              | tact Information (Optiona                                                                                                    | al)                                                                         |
| Home Phone                  |                                                                                                    |                                                                             |
| Work Phone                  |                                                                                                    |                                                                             |
| Mobile Phone                |                                                                                                    |                                                                             |
| Contact Prefere             | ences                                                                                                    |                                                                             |
| Yes, I woul                 | d like to be contacted about                                                                                                    |                                                                             |
|                             | ☐ Reminders to update my survey                                                                                                    | responses                                                                   |
|                             | ☐ Clinical trials I may be eligible f                                                                                                    | for †                                                                       |
|                             | ☐ Potentially donating biospecime                                                                                                    | en and/or DNA for future research studies ††                                |
|                             | ☐ Facebook Group                                                                                                    |                                                                             |
| Terms and Condition         | ns                                                                                                    |                                                                             |
| • Viev                      | v Terms and Conditions 👢 Download as PDF                                                                                                    |                                                                             |
| ☑ I ha                      | ve read and agree to the terms and conditions.                                                                                                    | •                                                                           |
| Cres                        |                                                                                                    |                                                                             |

Figure 3. Creating an account – Blank Registration Form

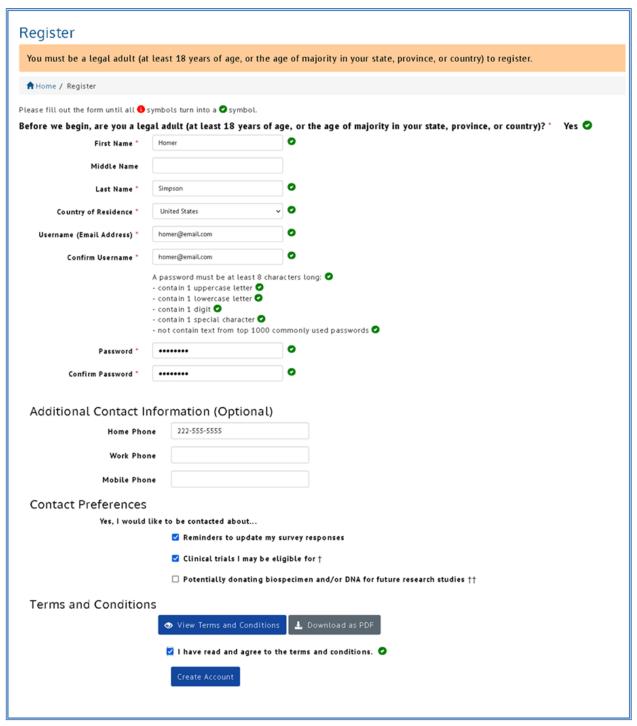

Figure 4. Creating an account – Completed Registration Form

- 9. A confirmation email will be sent to the email address that was provided during registration.
  - a. Confirm registration by copying the **Confirmation Token** from your email.
  - b. You can also confirm the email address by clicking the link in the email.

#### 10. Verify Registration

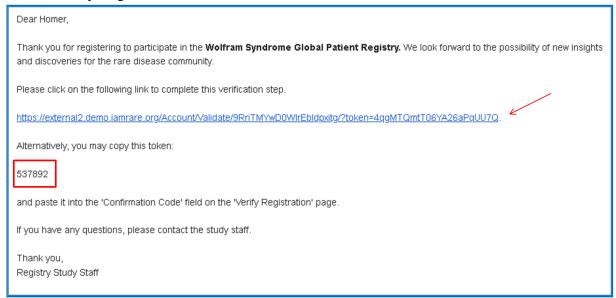

Figure 5. Registration confirmation email

Note: If the confirmation email has not been received after a few minutes, click **Resend confirmation email** at the bottom of the page. Be sure to check spam folders for the email confirmation.

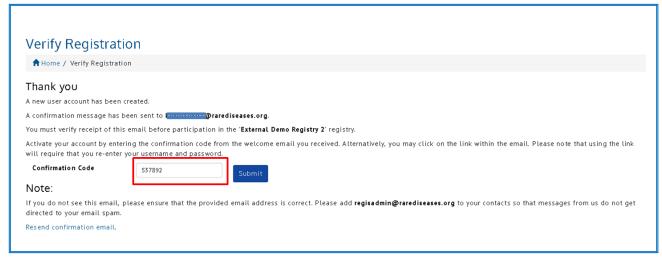

Figure 6. Entering the confirmation code to complete registration

- 11. Click on **Participant Enrollment**.
- 12. Select the appropriate Option. You can add yourself, or someone else. Note: the Study Participant is the person who has the condition or diagnosis.

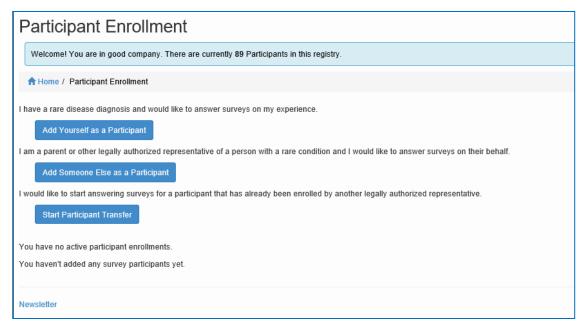

Figure 7. Adding a Participant

Alternatively, you can begin the process of transferring a Participant from one party to another. Speak to your study administrator if you have questions.

13. To enroll a Participant, fill in the fields as they apply to the **Study Participant**.

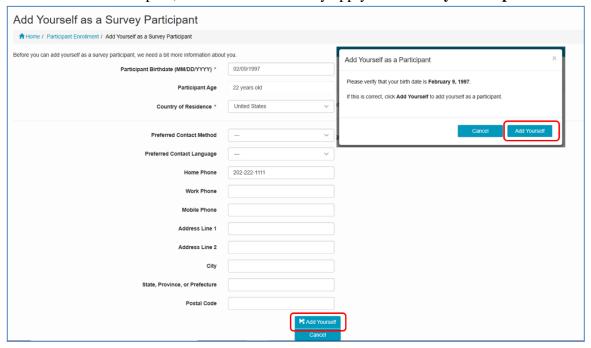

Figure 8. Adding Participants – Adding yourself as a Participant

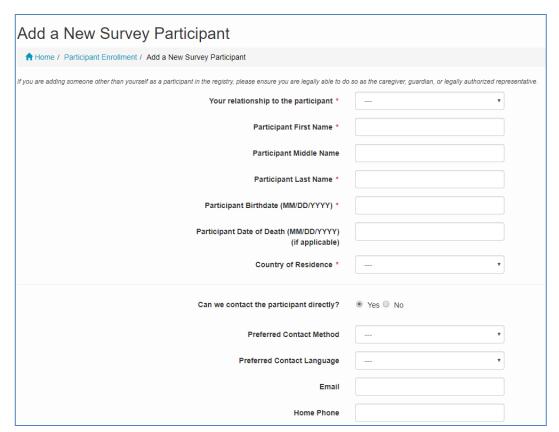

Figure 9. Adding participants - Adding another person as a Participant

#### 14. Grant Consent

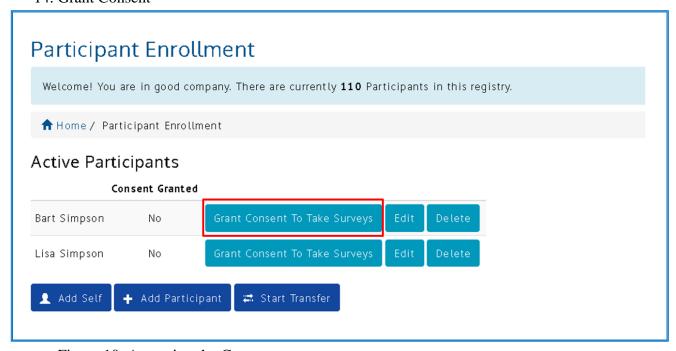

Figure 10. Accessing the Consent

Note: You must agree to all terms outlined in the Consent Form.

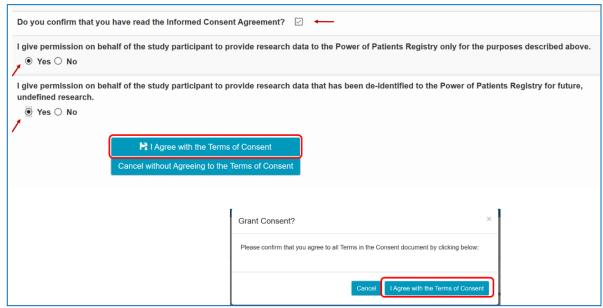

Figure 11. Granting Consent

15. Access Surveys by clicking on **Take Surveys**.

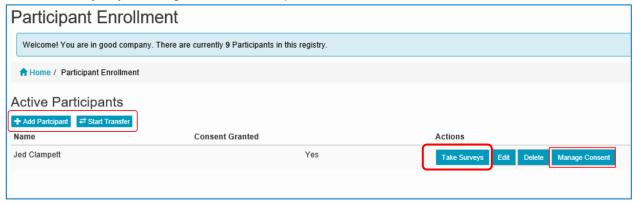

Figure 12. Participant Dashboard

- 16. Complete the **surveys** applicable to the **Study Participant**. Click the **Take** button next to the **Survey Title** to open the survey.
  - a. NOTE: The Reporter is listed in the top right hand corner of the page and the Study Participant is listed on the left side of the page. If someone is answering surveys for themself, both the Reporter and Study Participant fields will reflect the same name.

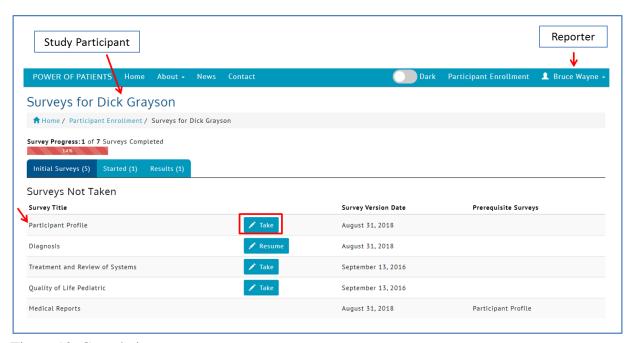

Figure 13. Completing surveys

17. Complete the survey. Questions marked with a red \* require a response.

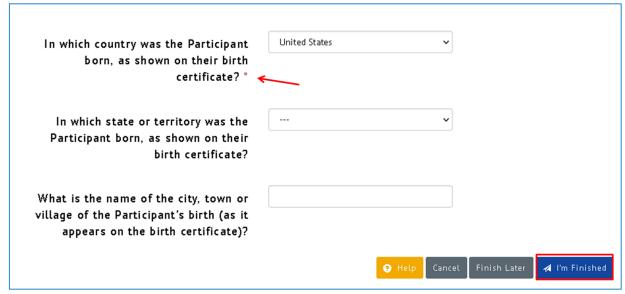

Figure 14. Completing questions and submitting surveys

18. When a survey has been completed, click on the **I'm Finished** button. If not completed, surveys can be saved as drafts by clicking the **Finish Later** button. Click the **Cancel** button to leave the survey and return later. Note that if you click Cancel, no changes will be saved.

### 19. Using the Calendar Feature

The registry platform supports date entry via a calendar feature.

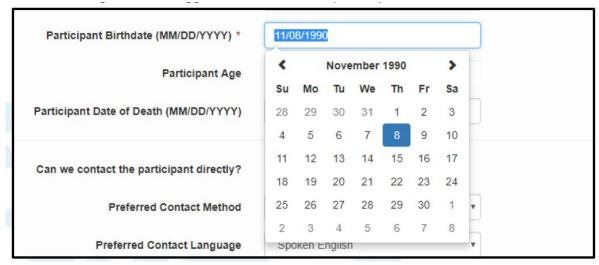

Figure 15. Date Field Displaying Calendar Widget

To use the calendar feature, click on the date field.

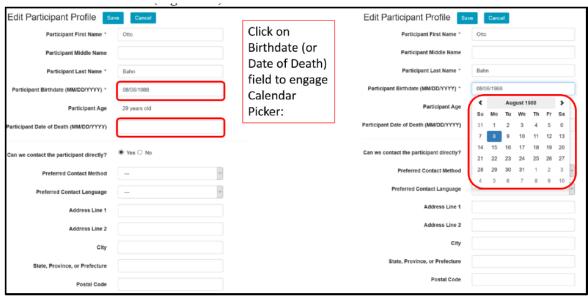

Figure 16. Using the Calendar Feature

To easily scroll through the calendar options, click on the header field. Clicking on the month will populate all the months. Clicking on the year will produce more years, etc. Use the left and right arrows to navigate to the desired time point.

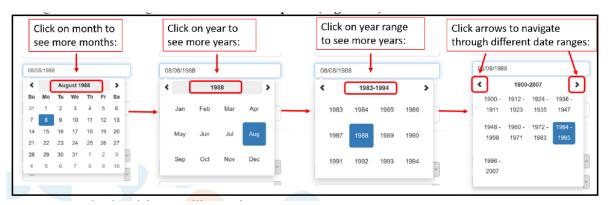

Figure 17. Calendar scrolling options

Note that dates can also be typed directly into the calendar field.

## 20. Updating and Retaking Surveys

Some surveys will be available to edit after submission and others will be set to a regular retake, or *longitudinal*, schedule. This supports the study of the disease over time. You may opt in for email reminders when retakes are due.

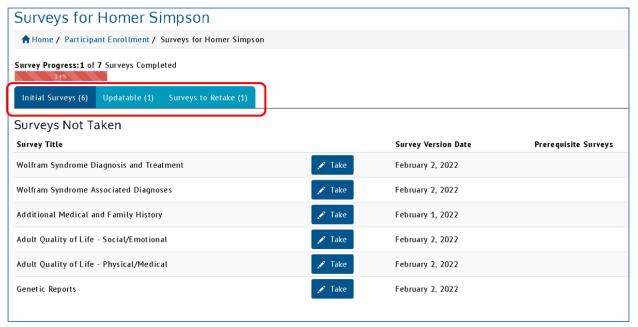

Figure 18. Participant Survey List

To update a survey, click on the **Updatable** tab and click the **Edit** button next to the survey. The survey will populate with the previous answers. Simply edit any information that has changed.

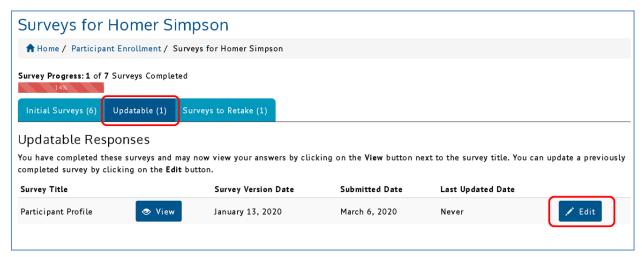

Figure 19. Accessing Updatable Surveys

To retake a survey, click on the **Surveys to Retake** tab and click the **Retake** button next to the survey. Longitudinal surveys will be blank each time, to capture fresh unbiased information.

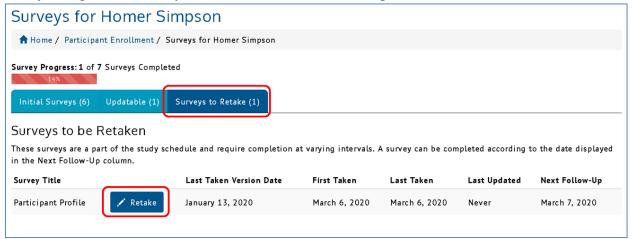

Figure 20. Retaking Longitudinal Surveys

Here is a list of updatable and longitudinal surveys for this registry:\*

| Updatable                                | Longitudinal                                       |
|------------------------------------------|----------------------------------------------------|
| Participant Profile                      | Adult Quality of Life - Social/Emotional           |
| Wolfram Syndrome Diagnosis and Treatment | Adult Quality of Life - Physical/Medical           |
| Wolfram Syndrome Associated Diagnoses    | Pediatric Quality of Life - Social/Emotional       |
| Additional Medical and Family History    | Pediatric Quality of Life - Developmental/Physical |
| Genetic Reports                          |                                                    |

<sup>\*</sup>Note: This list may change over time.